## **Cooperative Public Health Service**

## User Guide to the CPHS Online Public Health Permitting Application Process

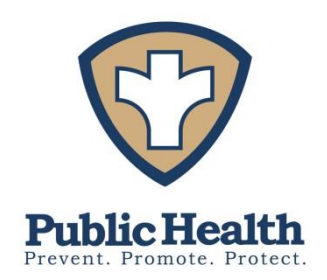

Welcome to the CPHS Online permitting program!

We are happy to be able to offer residents and businesses in our member towns the opportunity to save time and travel and improve efficiency. This guide explains how to register as a new user of the site for anyone doing business with the Board of Health (including restaurants, summer camp operators, septic designers, septage haulers, and more).

Note: This online permitting program applies only to the following towns: Buckland, Charlemont, Gill, Hawley, Heath, Leyden, and Monroe.

How to Begin:

Go to our website [www.frcog.org](http://www.frcog.org/) then to the Inspections and Permitting tab across the top.

As a new Applicant pulling a permit, click the designated link or go to: [http://fctpermit.com/sites/frcog/boh/user\\_login.asp](http://fctpermit.com/sites/frcog/boh/user_login.asp)

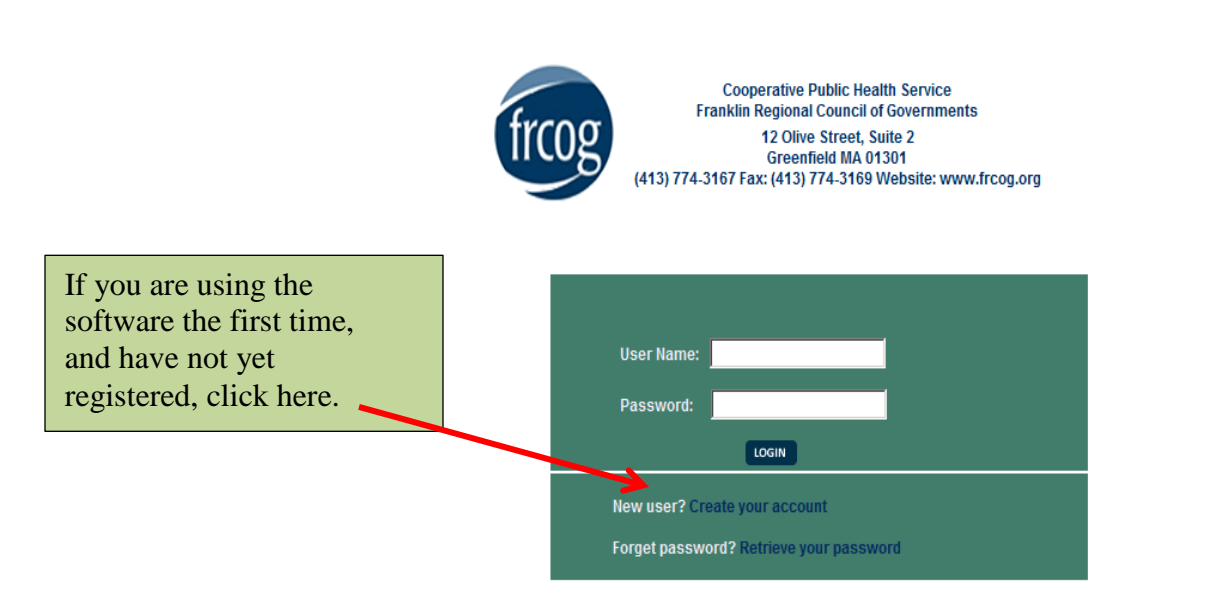

As an Applicant, please complete the Applicant Registration Form. Most applicants will consider themselves as a business. In that case, please click the button for Establishment.

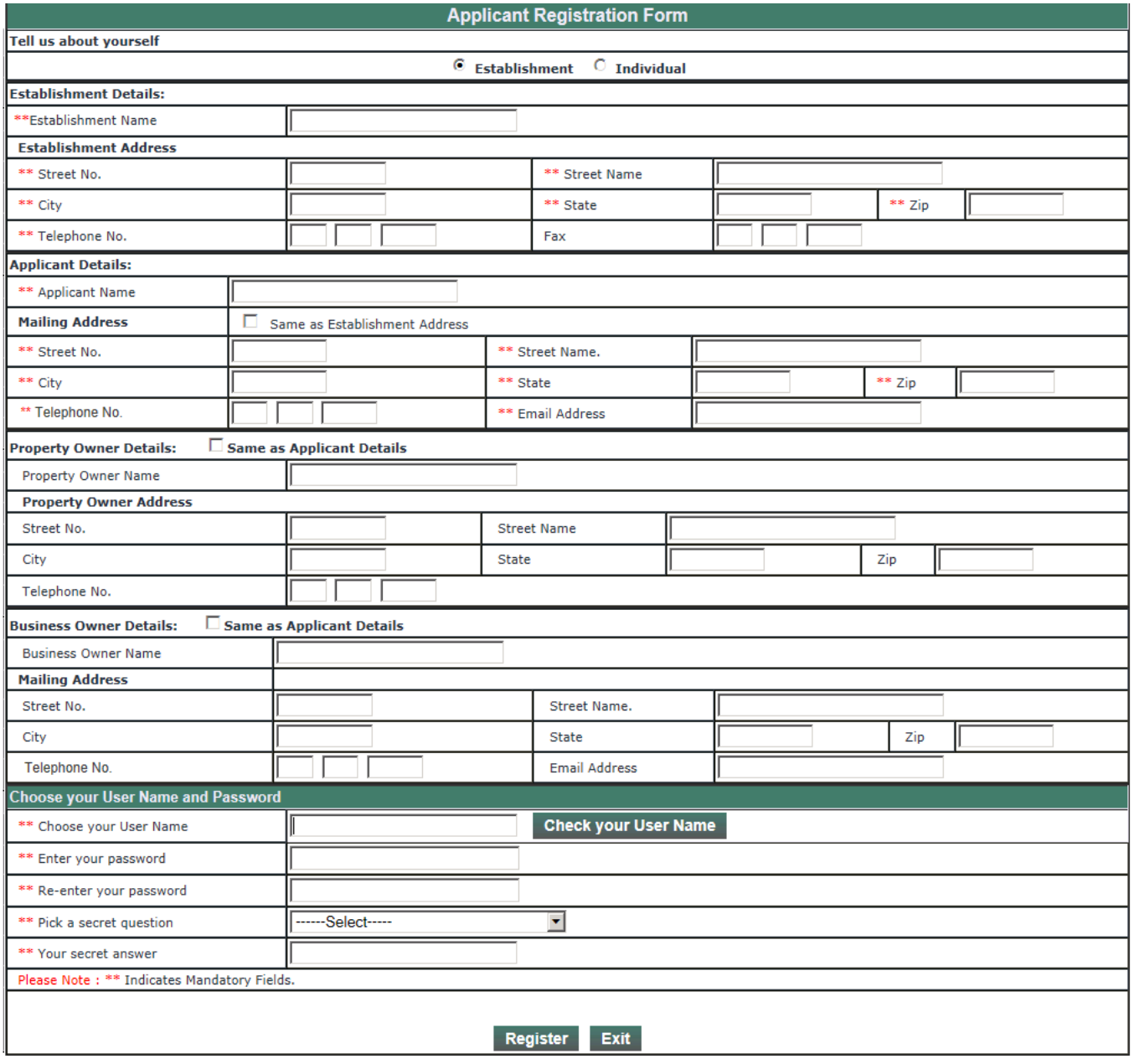

After clicking Register, you will be brought to:

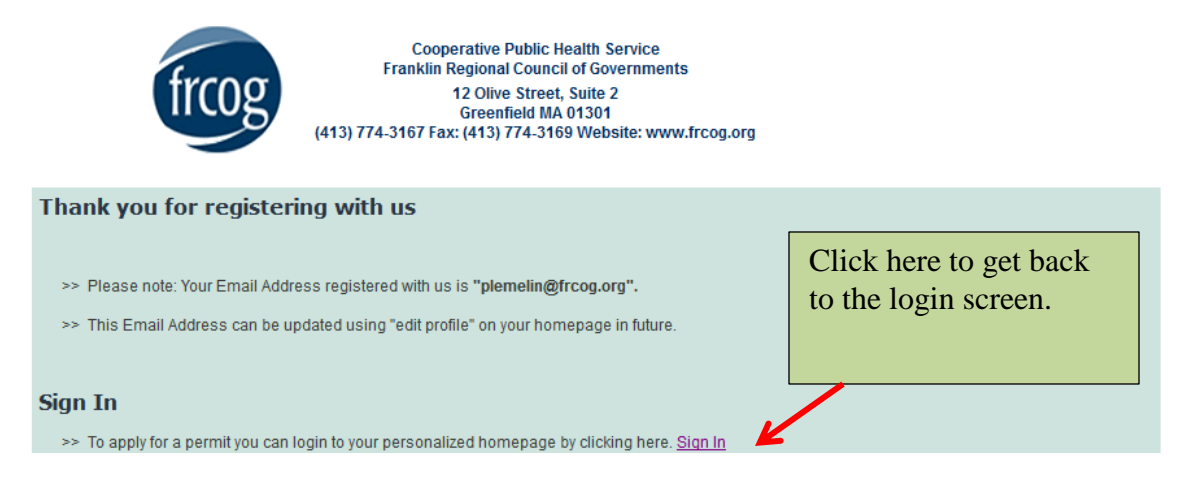

Enter your User Name and Password on the login screen and click login. You will be brought to your homepage. We will explain more about your homepage later. For now, to begin a new permit application:

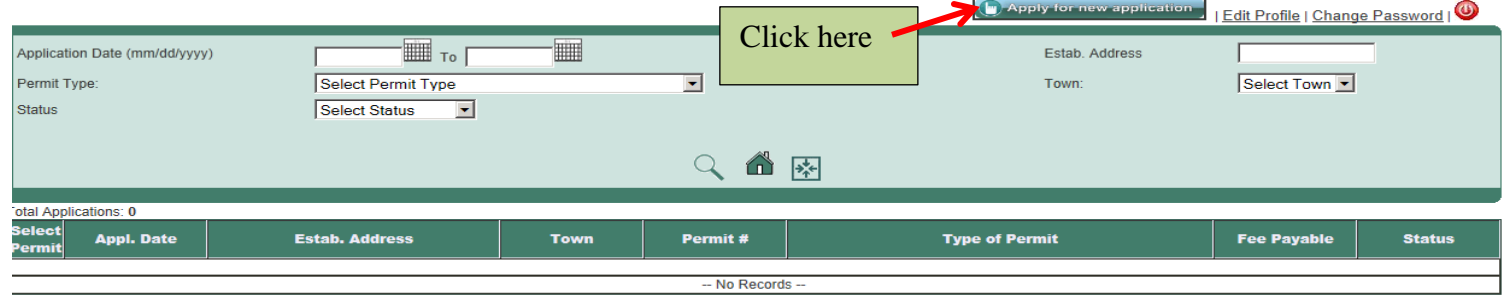

On the following screen, please select the appropriate Town and Permit Application Type, and click Submit.

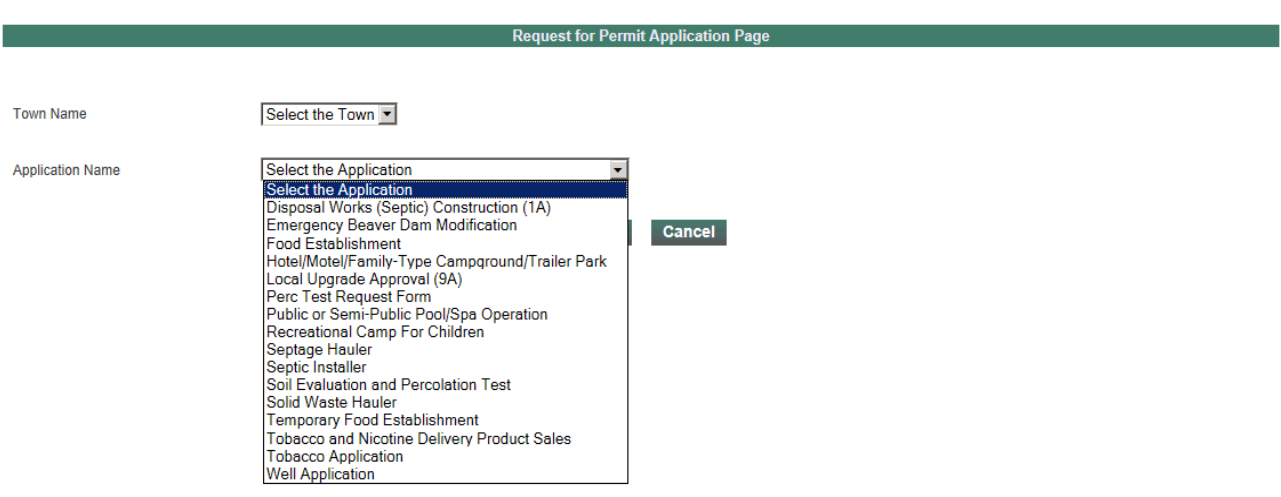

Complete the application you have chosen, being sure to fill in all mandatory fields (noted by \*\*) as well as all other applicable fields. When finished, click Submit at the bottom of the application.

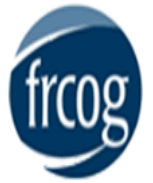

**Cooperative Public Health Service Franklin Regional Council of Governments** 12 Olive Street, Suite 2 Greenfield MA 01301 (413) 774-3167 Fax: (413) 774-3169 Website: www.frcog.org

**New Preliminary Application Received** 

## **Thank You!!**

You have successfully submitted your permit application.

You will shortly be taken to your personal home page. This page will always be yours, and will include information on any health permits that you submit over time.

On your home page, you can do the following things;

1. Upload or view any attachments like septic plans, food manager certificates, allergen awareness certificates, etc..

2. Follow the approval process for your permit online.

3. Pay for your permit (on the left hand side of your home screen, under details, choose MORE OPTIONS and then PAY FEE) with either a checking account or debit or credit card. Please note, convenience fees are higher for credit cards than checking accounts, due to credit card company rules. They are between \$2.50 and \$10 to use credit or debit cards, or just 25 cents for paying through a checking account. For full details on debit and credit card charges click here.

4. Once it is approved, you may print your permit and any of the attachments.

To do these things you MUST click on the button under the column "Select Permit" to select the permit.

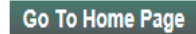

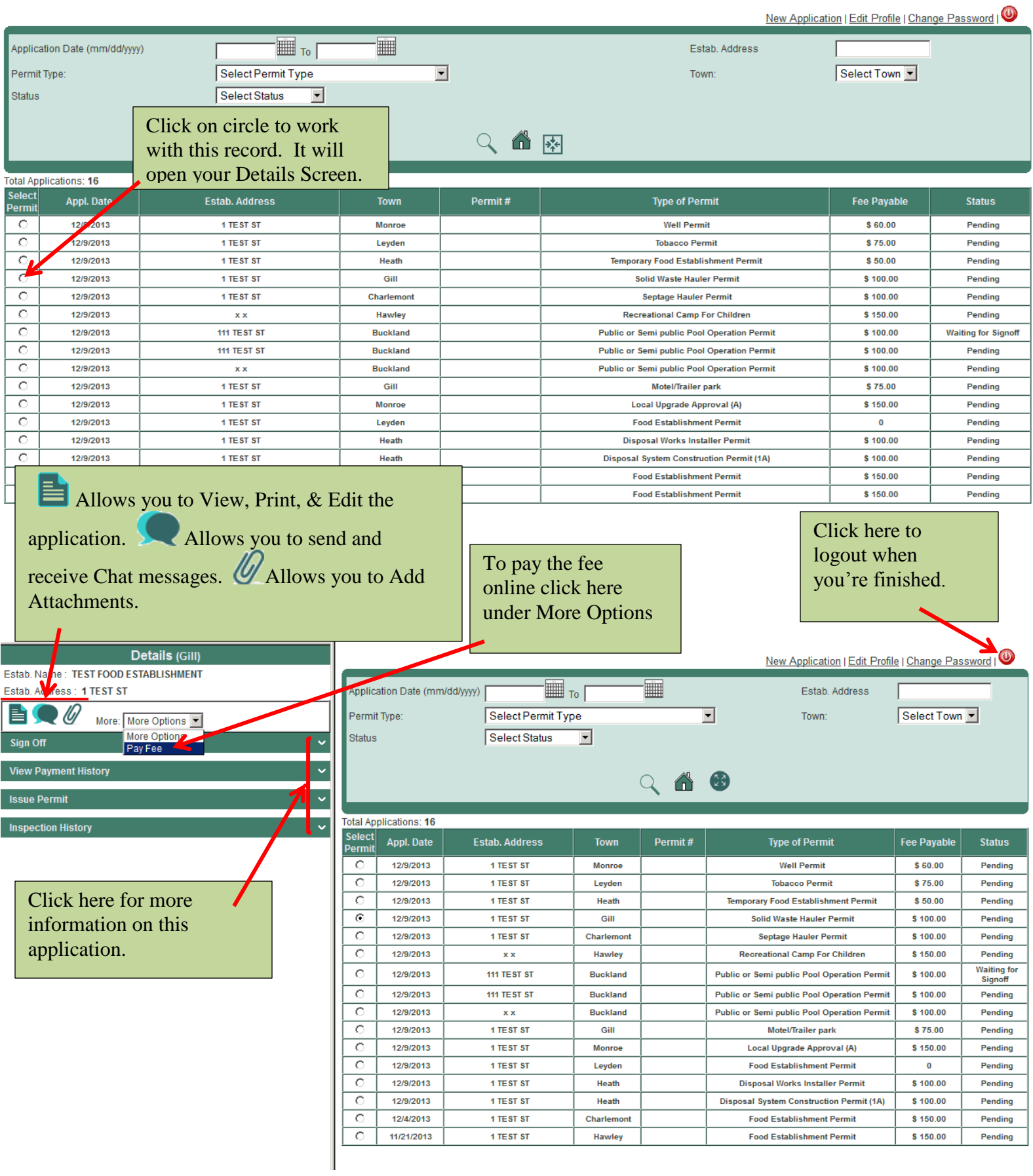